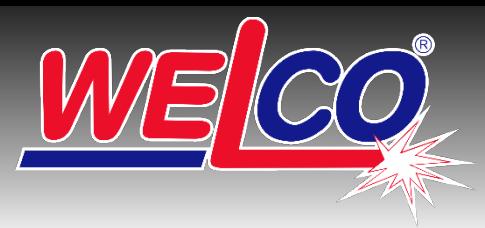

# **SVAŘOVACÍ MATERIÁLY A PŘÍSLUŠENSTVÍ PRO ÚDRŽBU, OPRAVY A RENOVACE**

### **Mozilla Thunderbird**

**1. Nastavení účtu:** v hlavní nabídce Thunderbirdu klikněte na nabídku **Nástroje**, zvolte **Nastavení účtu**, nebo klikněte na tlačítko nabídky aplikace **Menu** a zvolte **Možnosti** a poté **Nastavení účtu**

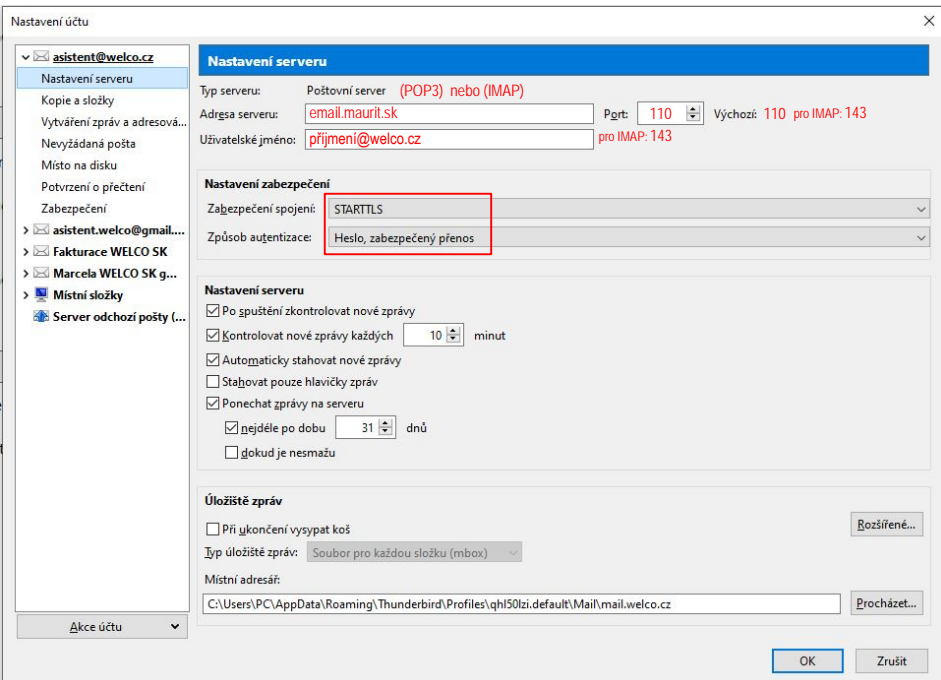

**2. Nastavení Serveru odchozí pošty:** V dialogovém okně Nastavení účtu v levém sloupci dole vyberte Server odchozí pošty (SMTP).

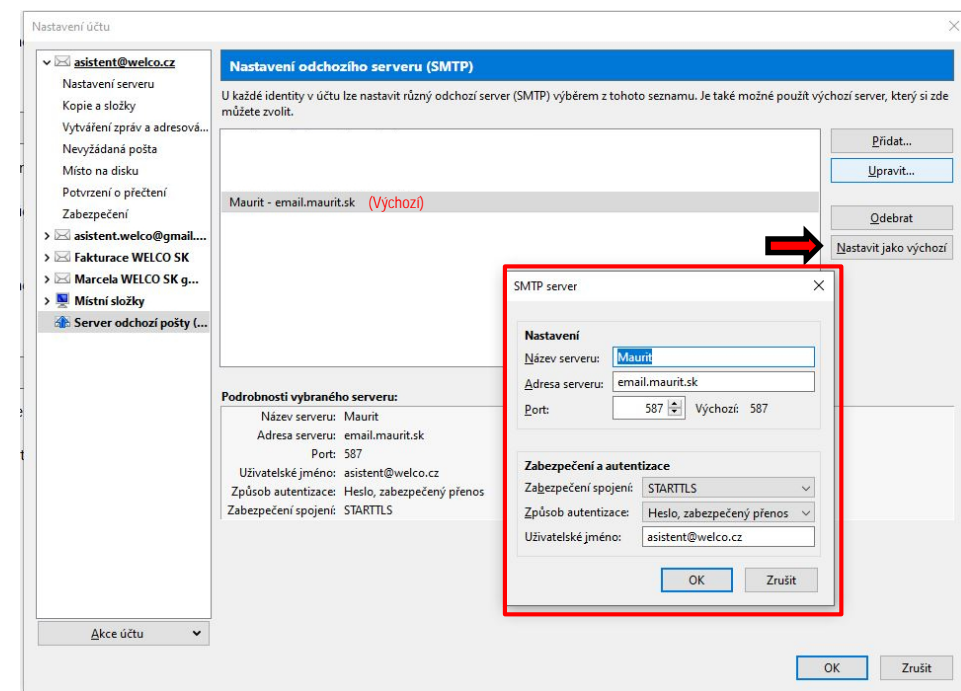

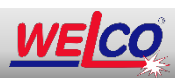

**WELCO spol. s r.o., 26.dubna 245, 688 01 Uherský Brod** Tel.: +420 572 637 924, www.WELCO.cz, e-mail: welco@welco.cz

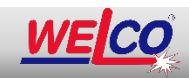

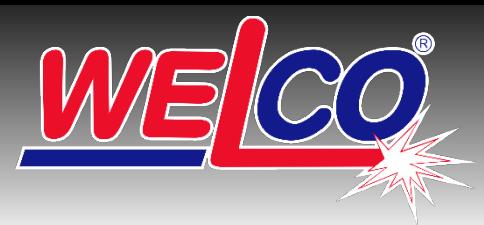

# **SVAŘOVACÍ MATERIÁLY A PŘÍSLUŠENSTVÍ PRO ÚDRŽBU, OPRAVY A RENOVACE**

#### **Mozilla Thunderbird**

#### **3. Nastavení Odchozí server (SMTP):**

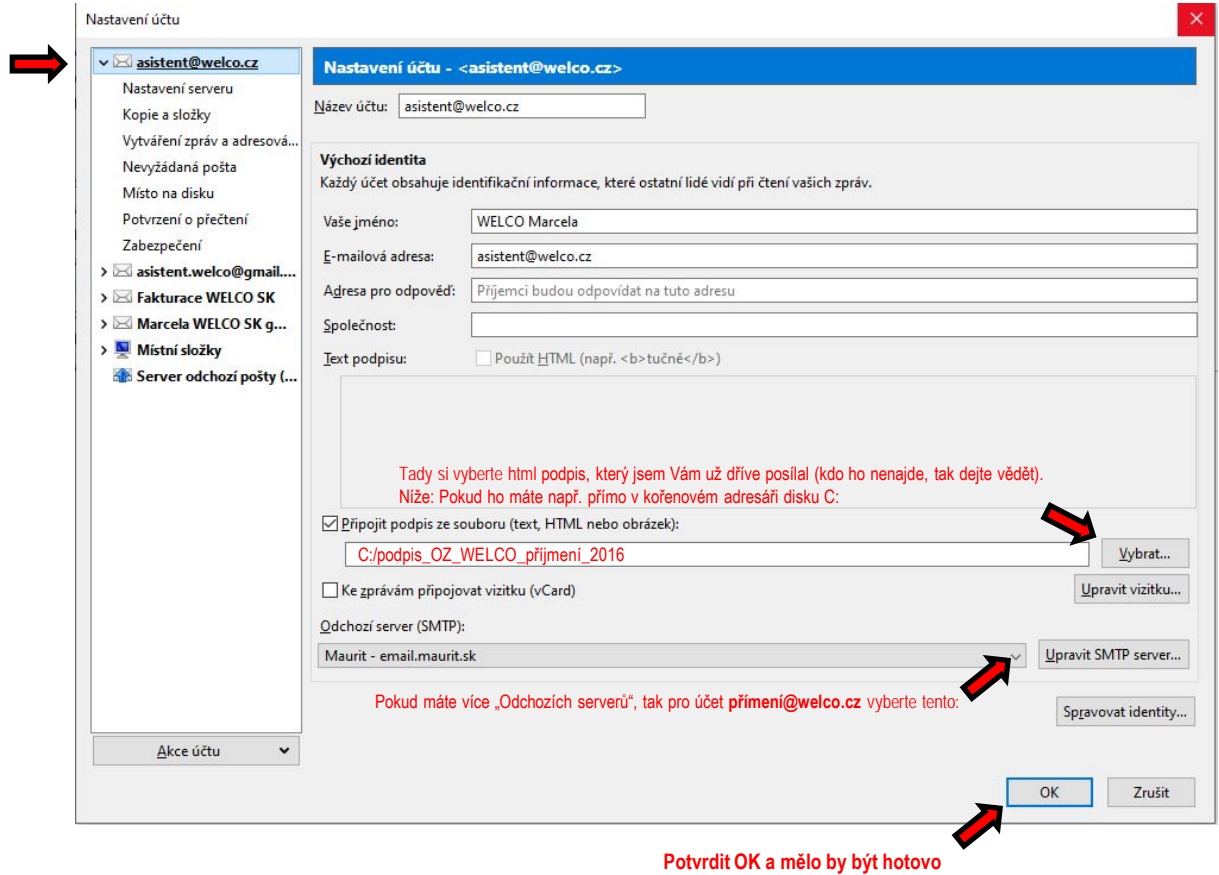

**4. Pokud používáte pro "filtrování" spamů účet vytvořený na @gmail.com, tak mi dejte vědět. Nastavení na Gmailu Vám udělám já**

**Konvička Luboš: e-mail: [konvicka@welco.cz](mailto:konvicka@welco.cz) popř. Mobil: +420 602 537 436**

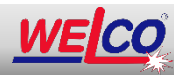

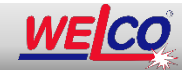